- Entrare in didUP con le proprie credenziali.  $\bullet$
- Cliccare sulla voce "Comunicazioni" sinistra. Apparirà un menù; cliccare sulla  $\bullet$ voce "Ricevimento Docente", come in figura:

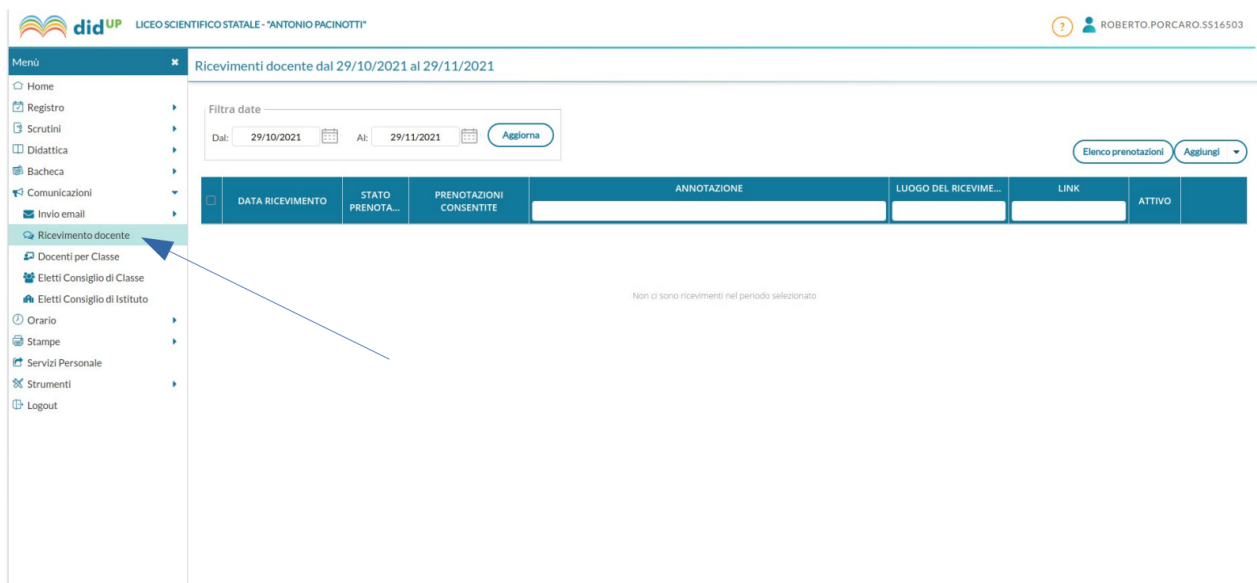

• Cliccare sul pulsante "Aggiungi", come in figura:

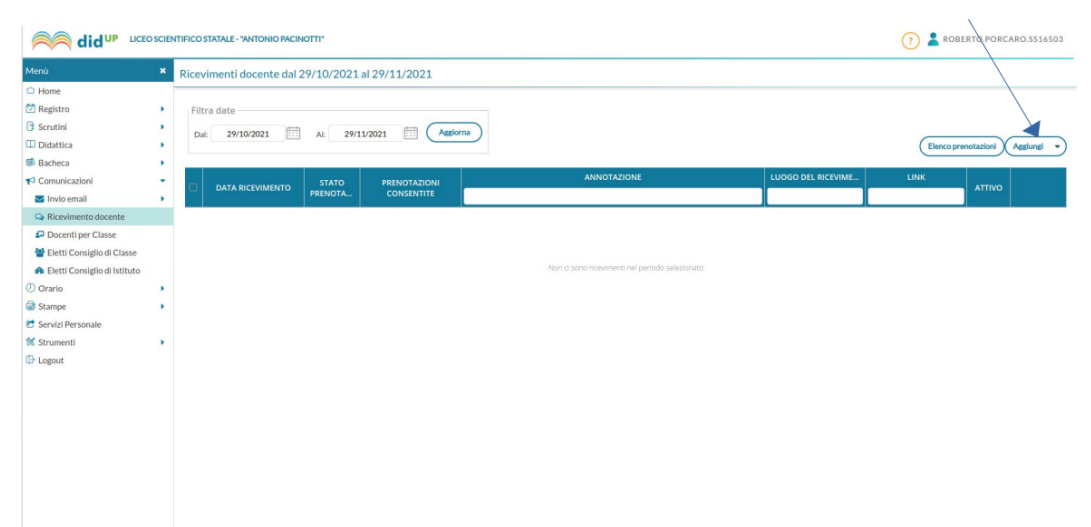

· Si aprirà una finestra; cliccare sulla voce "Ricevimento Periodico" come in figura:

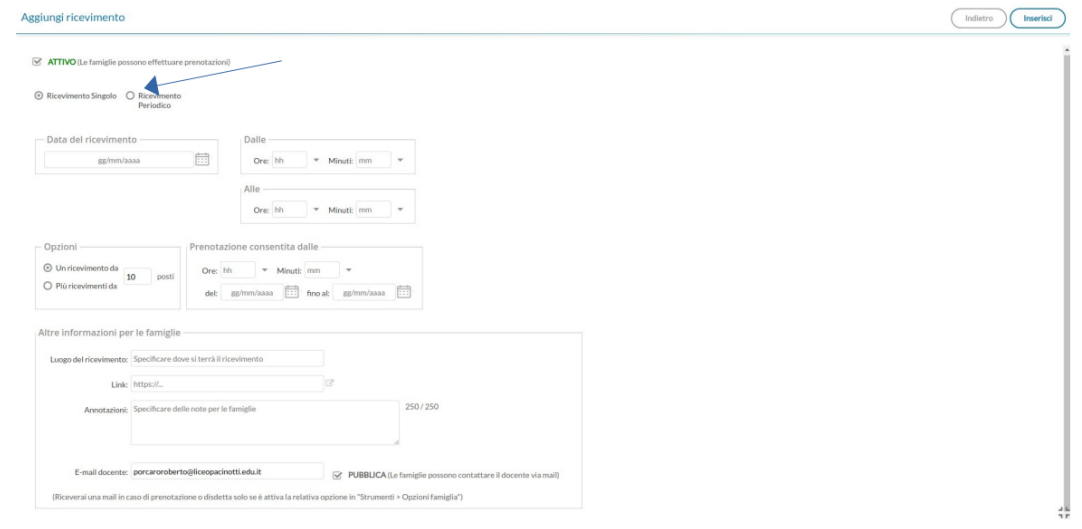

## La finestra si trasformerà nella seguente:

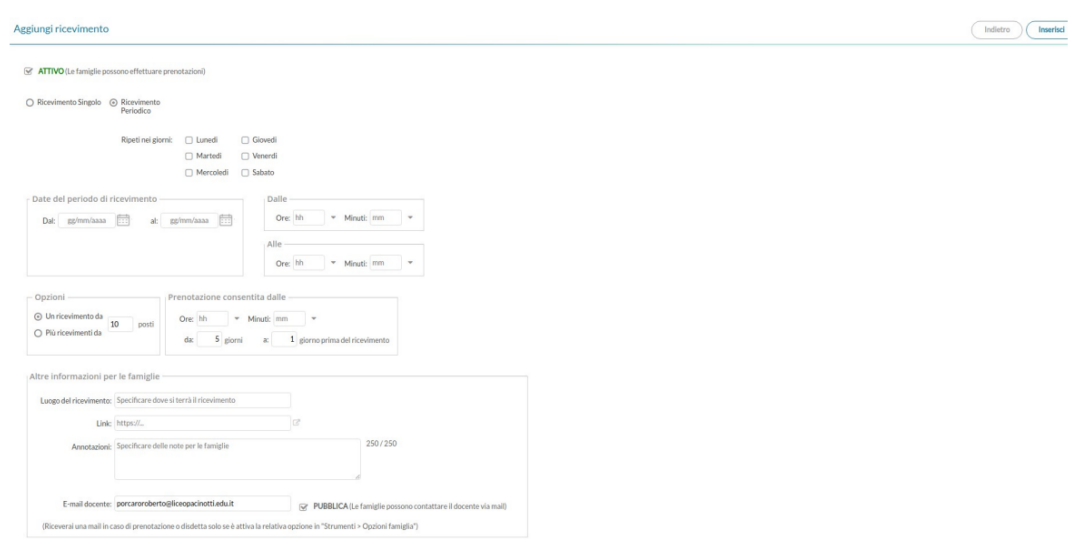

Dovete compilare le seguenti voci:

- 1. Scegliere il giorno della settimana stabilito per il ricevimento cliccandoci sopra;
- 2. Impostare il periodo cliccando sull'icona del rispettivo calendario (impostare dal 07/11/2022 al 10/12/2022);
- 3. Impostare l'orario di ricevimento (vi ricordo che dovete obbligatoriamente usare il formato **HH:MM**);
- 4. Impostare il riquadro "Opzioni" cliccando su "Più ricevimenti da" (si attiverà automaticamente l'indicazione del tempo "10 minuti");
- 5. Impostare la prenotazione consentita impostando il campo "da" a 7 e il campo "a" a 1.
- 6. Impostare il "Luogo di ricevimento" a "Sala insegnanti piano terra" scrivendolo nello spazio a disposizione;
- 7. Nel campo "Annotazioni" inserire la frase: "Si raccomanda la massima puntualità", scrivendola nello spazio a disposizione;
- 8. Cliccare sul segno di spunta accanto alla voce "PUBBLICA" in modo da eliminarlo;
- 9. **Cliccare sul pulsante "Inserisci" che compare in alto a destra**.
- 10. Dopo la compilazione la finestra deve risultare simile alla seguente:

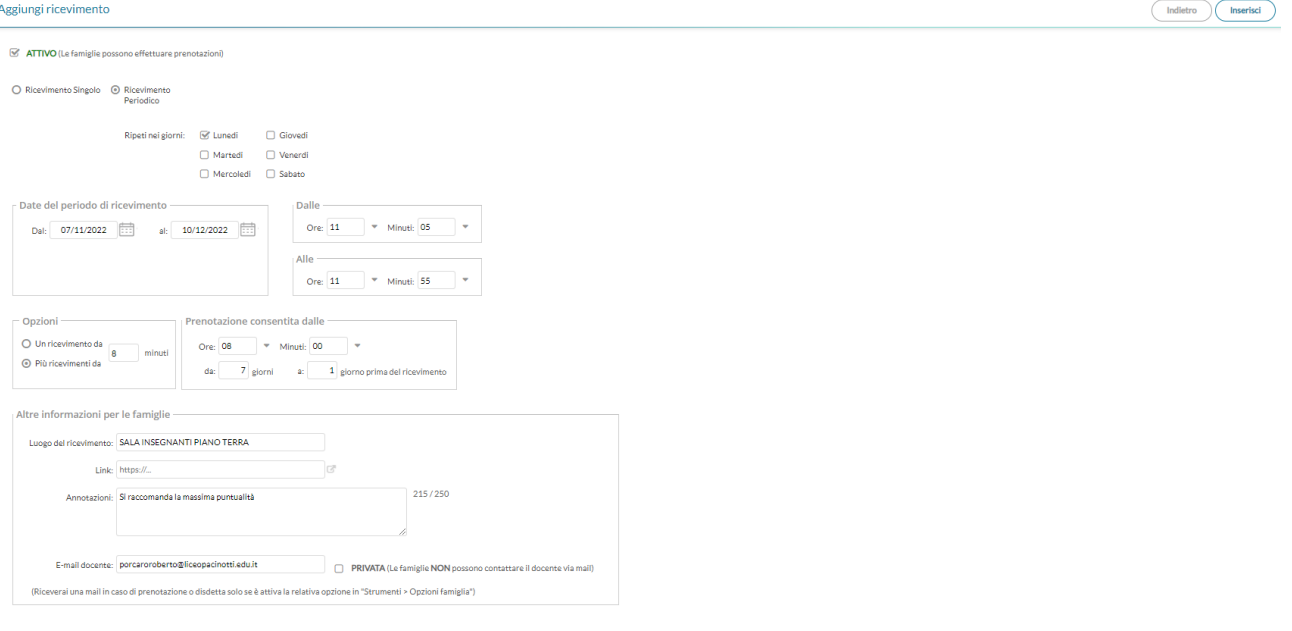